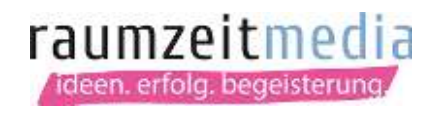

## E-Mail-Konto in einem Mailprogramm einrichten - für Server64

Anleitung für Outlook (2010)

1. Öffnen Sie das Programm Microsoft Outlook 2010.

2. Klicken Sie jetzt oben links auf "Datei" und anschließend unter dem Punkt "Informationen" auf den Button "Konto hinzufügen".

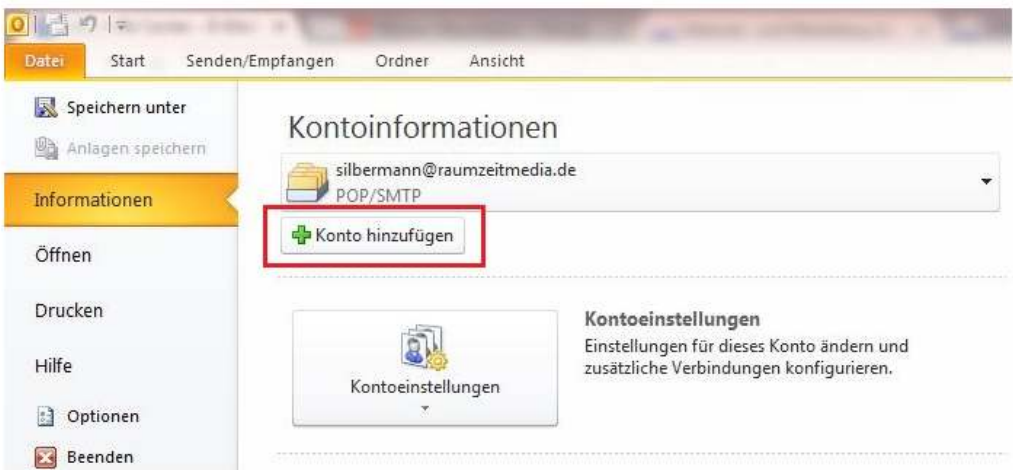

3. Setzen Sie im nächsten Schritt den Haken bei "Servereinstellungen oder zusätzliche Servertypen manuell konfigurieren".

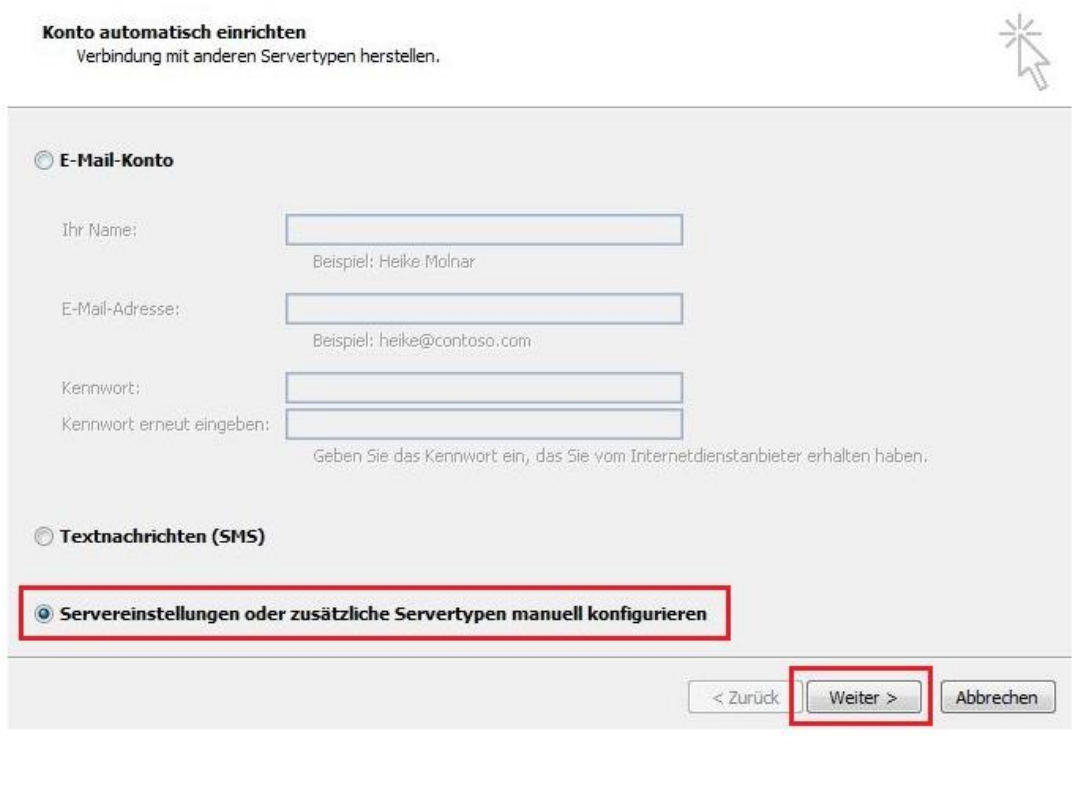

RaumZeitMedia Design & Marketing GmbH Fahrenheitstraße 15 28359 Bremen

Fon: 0421-40 89 78 68 Fax: 0421-40 89 78 69 kontakt@raumzeitmedia.de www.raumzeitmedia.de

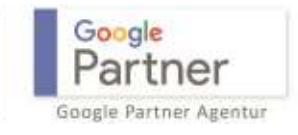

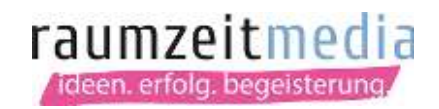

4. Dann wählen Sie "Internet E-Mail" aus und klicken auf den Button "weiter".

## Dienst auswählen

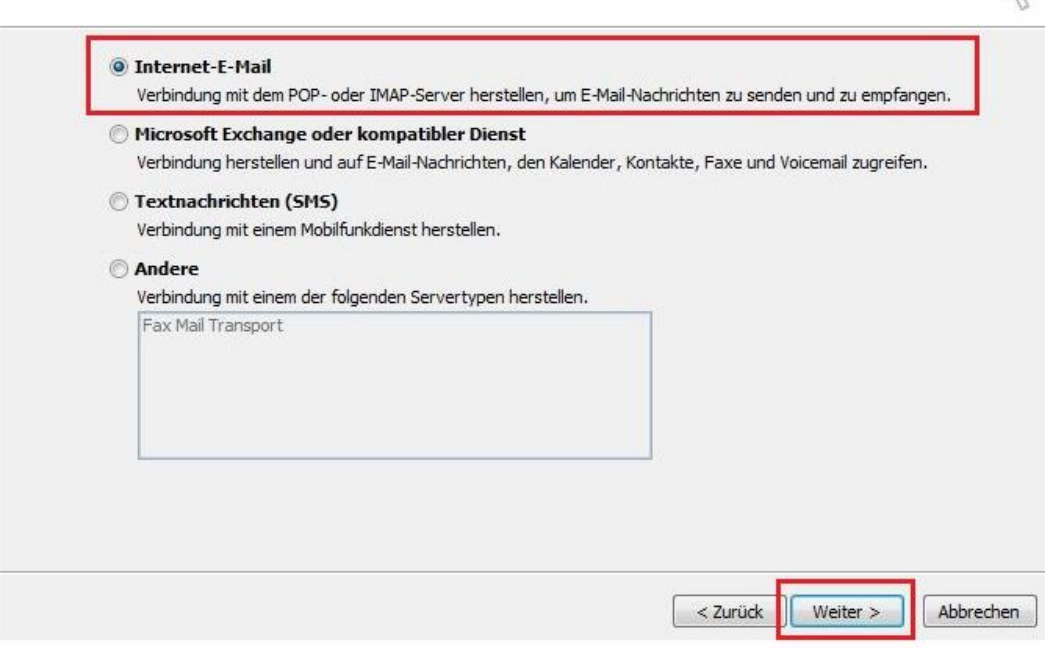

5. In der folgenden Maske geben Sie bitte die Daten ein, die wir Ihnen zugesendet haben.

Wählen Sie den Kontotyp: POP3

Setzen Sie nach der Eingabe von Benutzername und Passwort den Haken bei "Kennwort speichern".

Klicken Sie, wenn Sie alles erforderliche eingegeben haben, rechts auf "weitere Einstellungen".

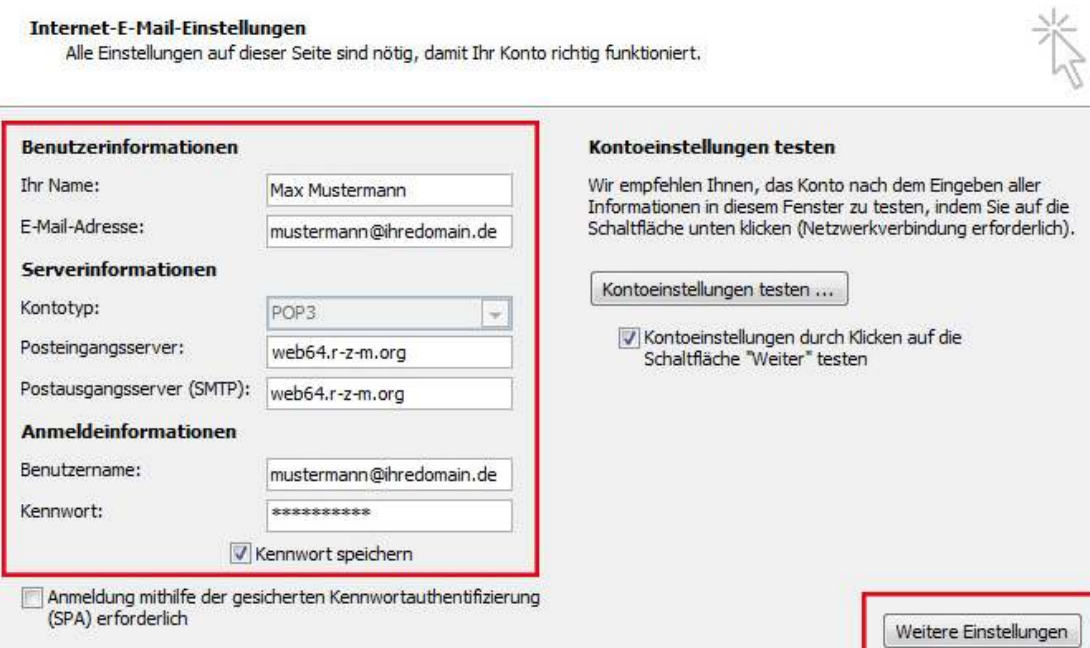

RaumZeitMedia Design & Marketing GmbH Fahrenheitstraße 15 28359 Bremen

Fon: 0421-40 89 78 68 Fax: 0421-40 89 78 69 kontakt@raumzeitmedia.de www.raumzeitmedia.de

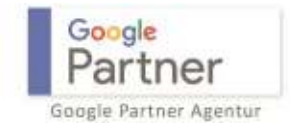

## raumzeitmedia deen. erfolg. begeisterung.

6. Gehen Sie auf den Reiter Postausgangsserver und setzen Sie dort den Haken bei "Postausgangsserver (SMTP) erfordert Authentifizierung". Wählen Sie den Punkt "Gleiche Einstellungen wie für Posteingangsserver verwenden".

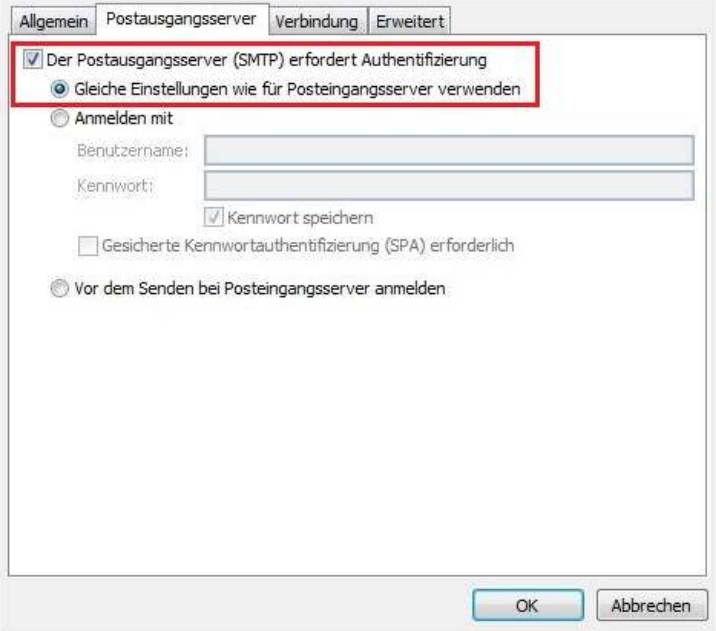

7. Wechseln Sie jetzt zu dem Reiter "Erweitert".

## Verwenden Sie die folgenden Einstellungen:

Posteingangsserver (POP3): 995 Server erfordert eine verschlüsselte Verbindung (SSL): aktivieren Postausgangsserver (SMTP): 587 Verschlüsselungstyp: TLS

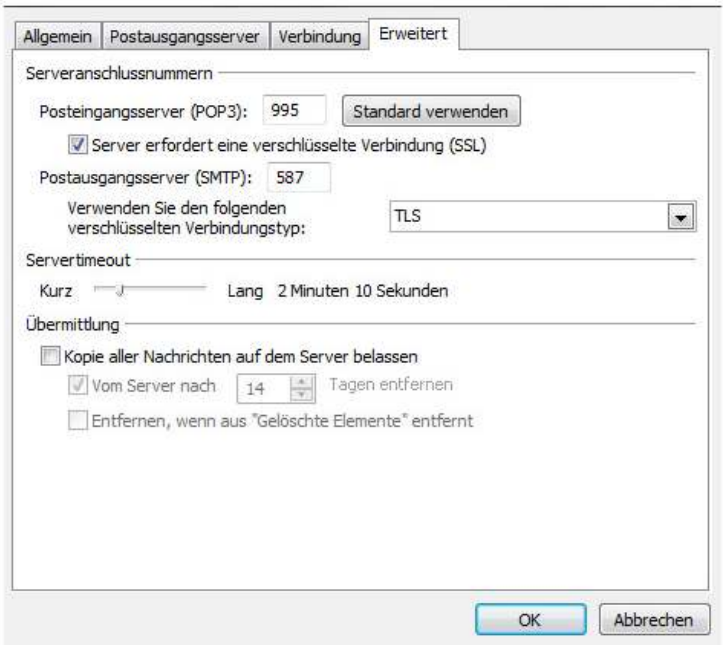

Klicken Sie anschließend auf den Button "OK"

RaumZeitMedia Design & Marketing GmbH Fahrenheitstraße 15 28359 Bremen

Fon: 0421-40 89 78 68 Fax: 0421-40 89 78 69 kontakt@raumzeitmedia.de www.raumzeitmedia.de

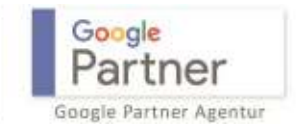

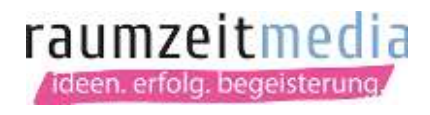

8. Schließen Sie die Einrichtung des Kontos mit Klick auf die Schaltfläche "Weiter" und anschließend "Fertigstellen" ab.

RaumZeitMedia Design & Marketing GmbH Fahrenheitstraße 15 28359 Bremen

Fon: 0421-40 89 78 68 Fax: 0421-40 89 78 69 kontakt@raumzeitmedia.de www.raumzeitmedia.de

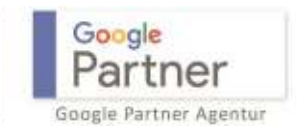